## 富怡软件怎么输出 PDF 格式

1:先安装一个 PDF 的虚拟打印机(可网上下载, 也可找富怡技术部人员要), 安装后 点软件

中的"文档"菜单--"打印机设置",选择安装后的 PDF 型号,确定;

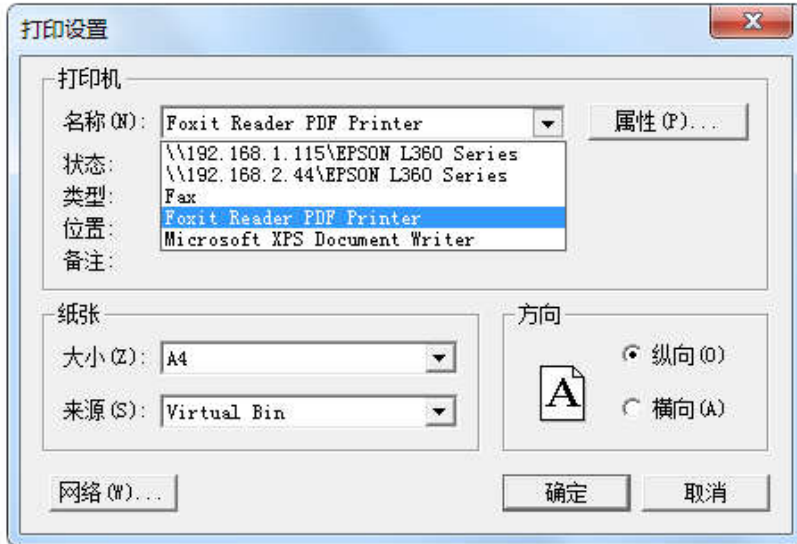

2: 然后点击"文档" ---打印纸样--打印, 出现以下对话框后点击"保存"即可。

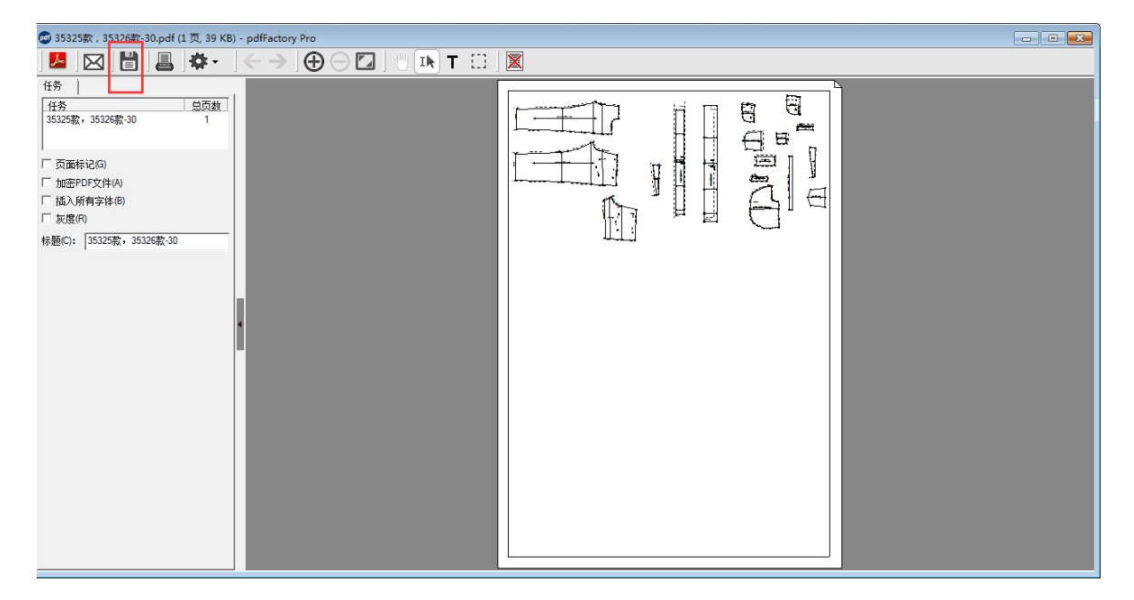